# <span id="page-0-0"></span>**MT+ How to manage organisations for KA2 projects**

- [List of participating organisations](#page-1-0)
	- [Explanation and illustration](#page-1-1)
	- [Changed organisation details](#page-3-0)
	- [Explanation and illustration](#page-3-1)
- [Organisation details](#page-4-0)
	- [Explanation and illustration](#page-4-1)
	- <sup>o</sup> [Organisation Details Screen](#page-4-2)
	- [Address and Contact information screen](#page-5-0)
	- <sup>o</sup> [Contacts](#page-6-0)
- [Adding, Editing or Deletion of organisations](#page-7-0)
- [Explanation and illustration](#page-7-1)
- [Entry and Withdrawal dates of Participating Organisations](#page-8-0)
	- o [Partnership Entry Date](#page-8-1)
	- <sup>o</sup> [Partnership Withdrawal Date.](#page-8-2)

The **Organisations** tab in Mobility Tool+ is where the organisations participating in the project are managed. Organisations validated in the National Agency project management tool are created automatically when a project is sent to Mobility Tool+.

For KA2 projects the organisation details cannot be changed in Mobility Tool+, except for KA203 invited organisations.

If any change in organisation details is needed, the beneficiary should request an amendment process with the National Agency**.** Organisation details that are entered in [Organisation Registration system](https://webgate.ec.europa.eu/erasmus-esc/organisation-registration) ([Organisation Registration system guide\)](https://wikis.ec.europa.eu/display/NAITDOC/Organisation+Registration+Guide) should first be updated there before the National Agency will be able to adjust the details in the National Agency project and financial management system. Once the changes have been applied, the updated data will be sent to Mobility Tool+. The contact person of the beneficiary or coordinating organisation will receive a notification once the updated information is sent to Mobility Tool+.

This page provides an overview of organisations for KA2 projects, excluding detailed information on invited organisations in KA203 projects. Information on those specific organisations can be found under [KA2 invited organisation from enterprise.](https://wikis.ec.europa.eu/pages/viewpage.action?pageId=33530835)

### <span id="page-1-0"></span>**List of participating organisations**

#### <span id="page-1-1"></span>**Explanation and illustration**

Organisations validated in the National Agency project management system are created automatically when projects are sent to Mobility Tool+.

The **list of participating organisations** in the projects organisations tab is sorted as follows by default:

- 1. The Beneficiary Organisation is displayed first.
- 2. Other participating organisations follow, ordered by country.
- 3. Invited organisations (only for KA203, from 2017 onwards) are shown last in the list.

In the list view you will also see following information:

- OID
- Legal Name of the organisation
- $\bullet$ Department
- Public Body
- Non-Profit
- Country
- City
- Contacts

Note: The display and displayed columns can be adjusted via the **Add/Remove columns** functionality in the organisation list view. Select and/or deselect columns to be displayed and click **Done**.

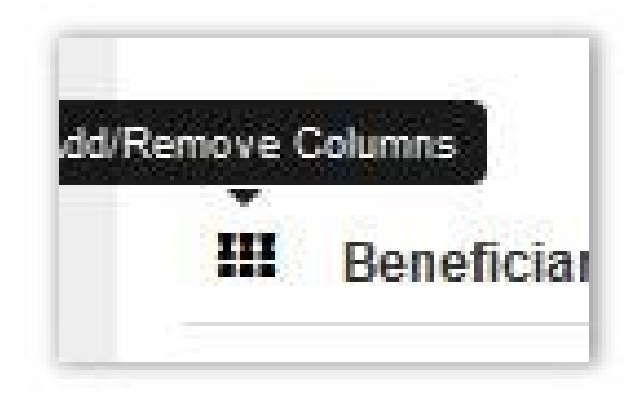

Example for KA201:

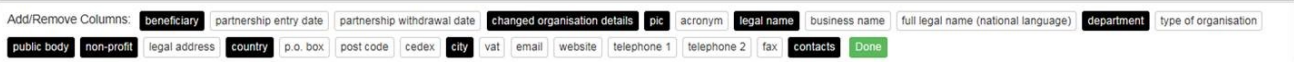

Example for KA203 incl. organisations of invited staff:

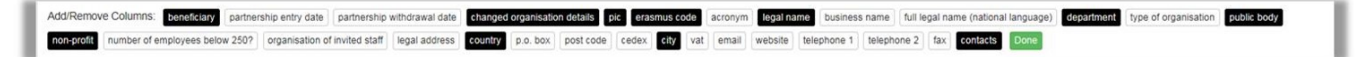

Example KA201:

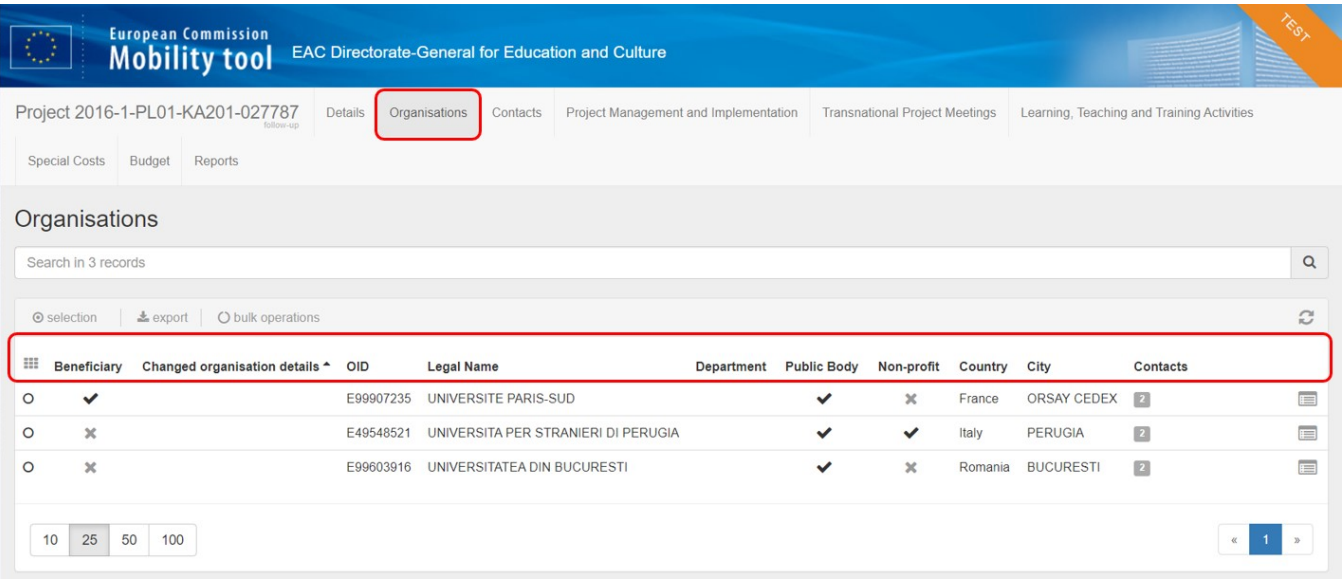

### Example KA203 incl. organisations of invited staff:

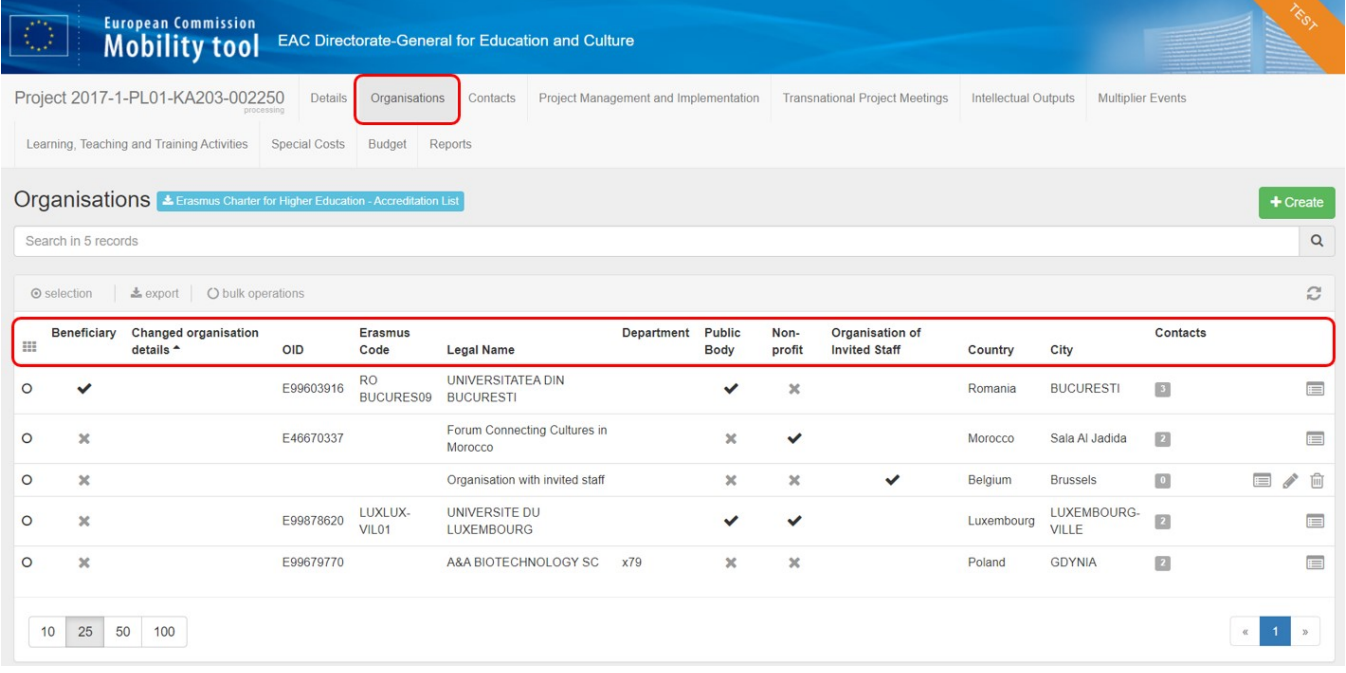

## <span id="page-3-0"></span>**Changed organisation details**

#### <span id="page-3-1"></span>**Explanation and illustration**

In the list of organisations, the organisations that have had details updated in the National Agency project management system are easily identifiable as they are marked with an exclamation mark in the column: **Changed Organisation Details**.

Details on how to update these for KA2 projects can be found here - [MT+ Update OID or confirm changed organisation details](https://wikis.ec.europa.eu/pages/viewpage.action?pageId=33529601).

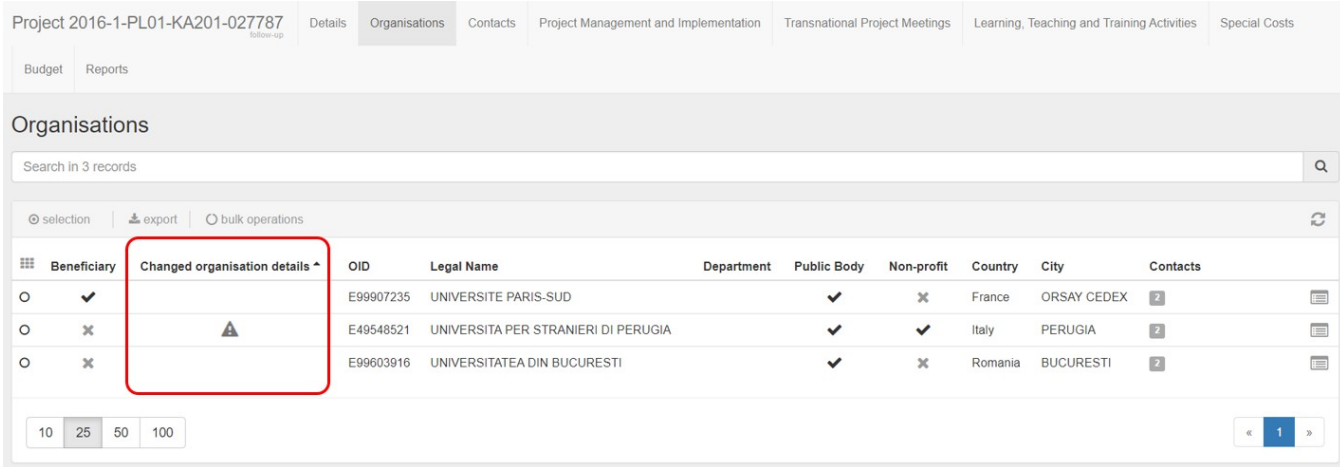

## <span id="page-4-0"></span>**Organisation details**

### <span id="page-4-1"></span>**Explanation and illustration**

view  $=$ 

Clicking on the View icon **inter the organisation list will open the organisation details window.** In this screen you will find all organisation details available.

Note: Not all fields or flags are available for all KA2 projects. Slight differences are possible, depending on the specific action and the call year.

<span id="page-4-2"></span>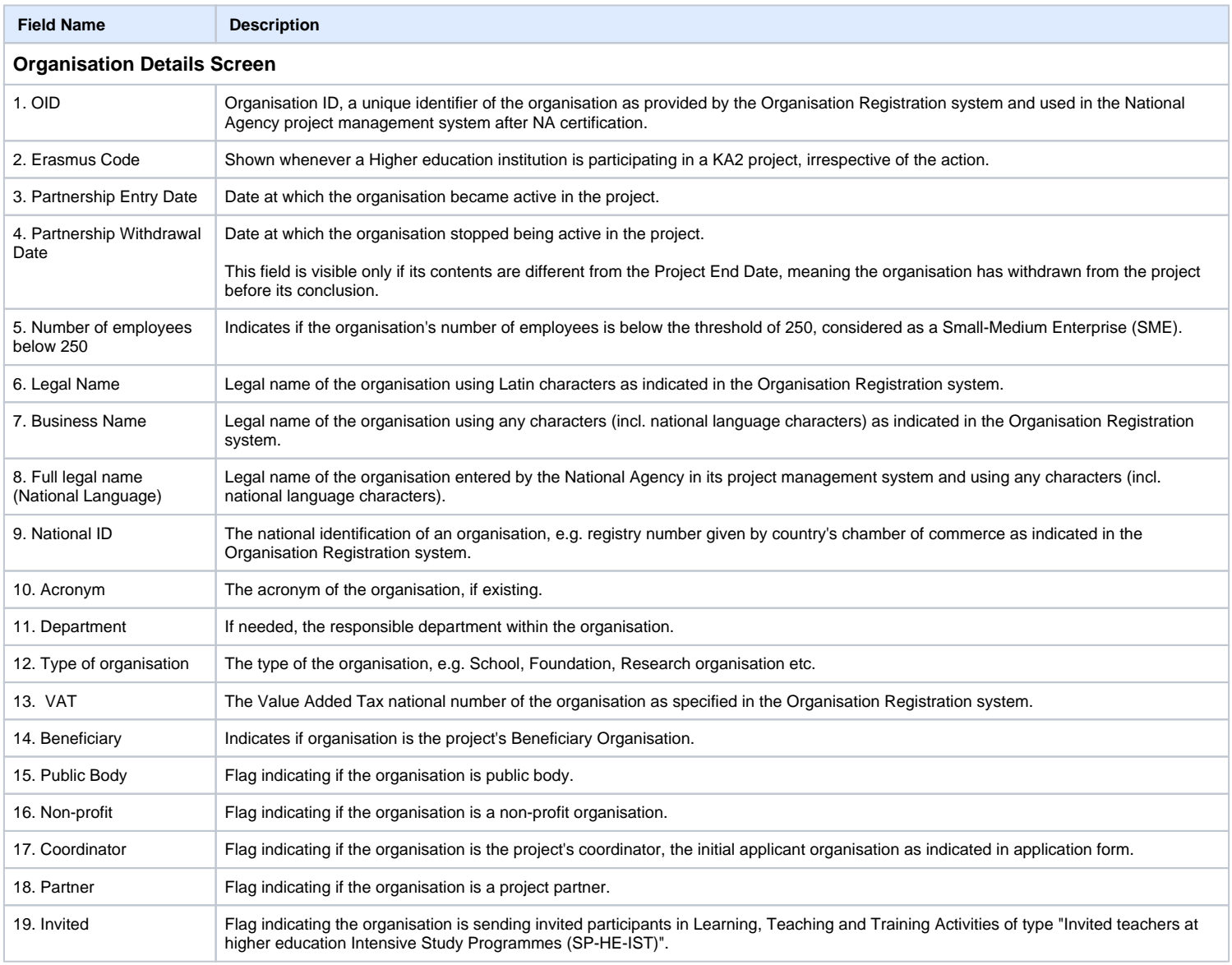

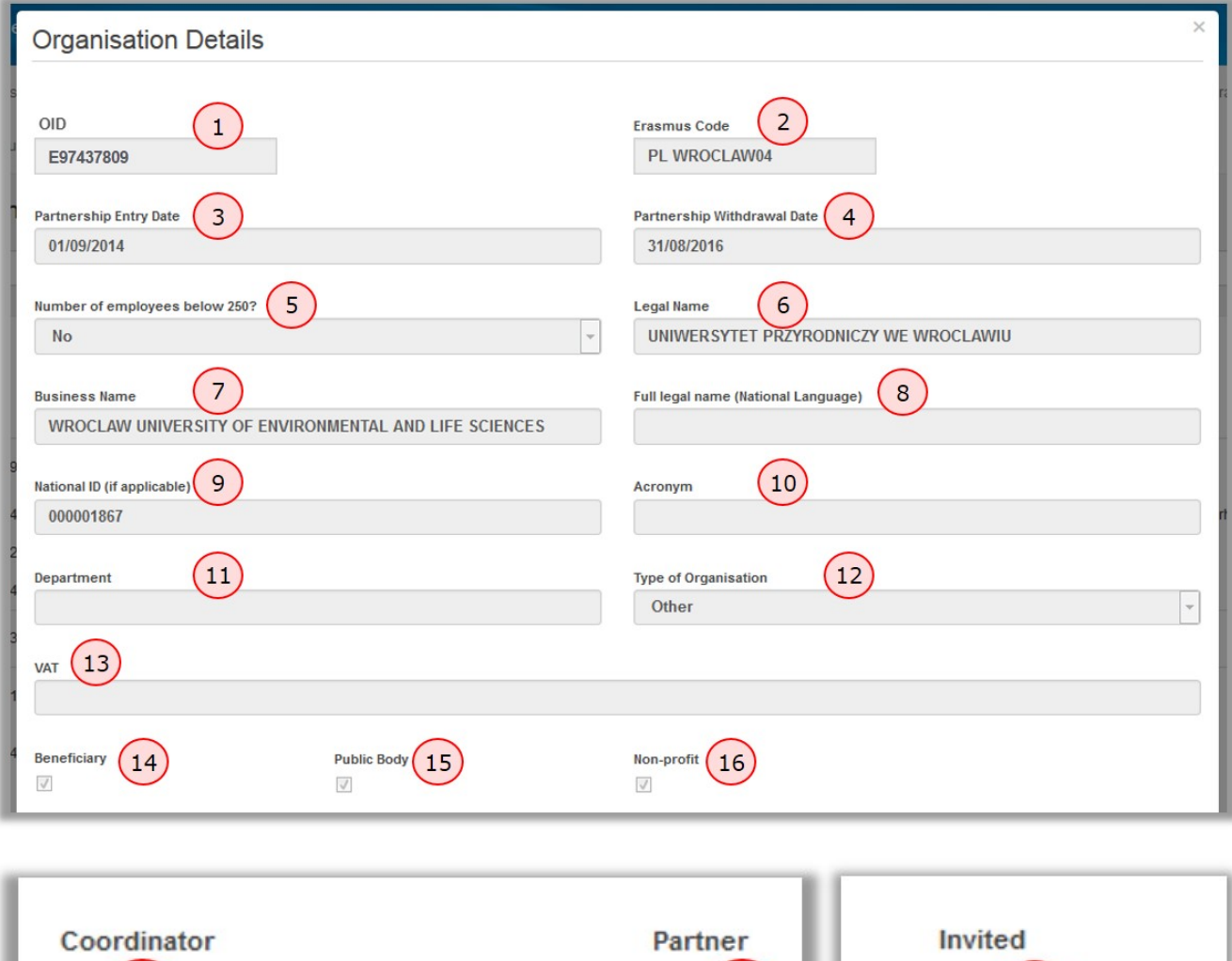

#### <span id="page-5-0"></span>**Address and Contact information screen**

17

In addition to the organisation details, you will find the address and contact information such as: the website, telephone, fax number, the number of contacts linked to the Organisation, etc.

 $\sqrt{ }$ 

18

 $\checkmark$ 

19

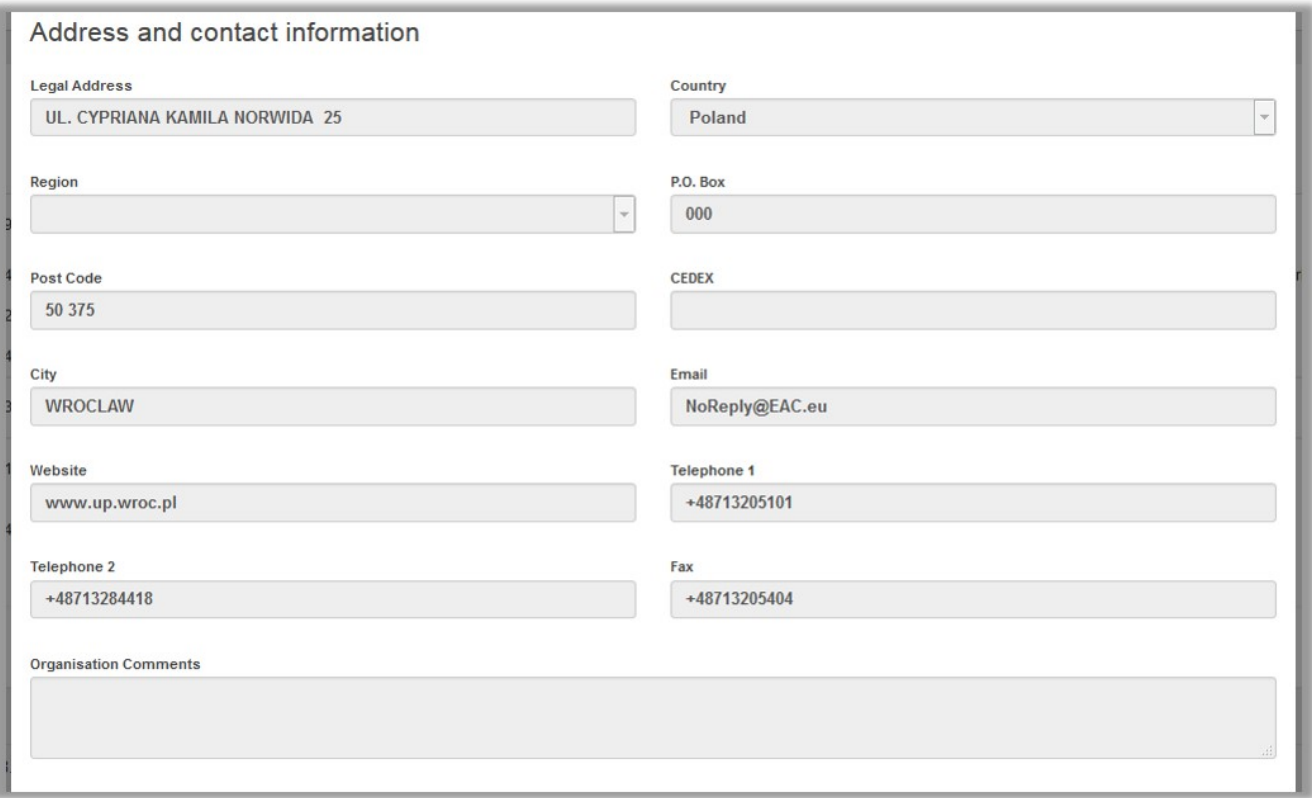

#### <span id="page-6-0"></span>**Contacts**

You will also find information about the number of contacts linked to the organisation. By clicking on the hyperlink **Go to Contacts tab**, the Contacts tab opens and shows the list of Contacts.

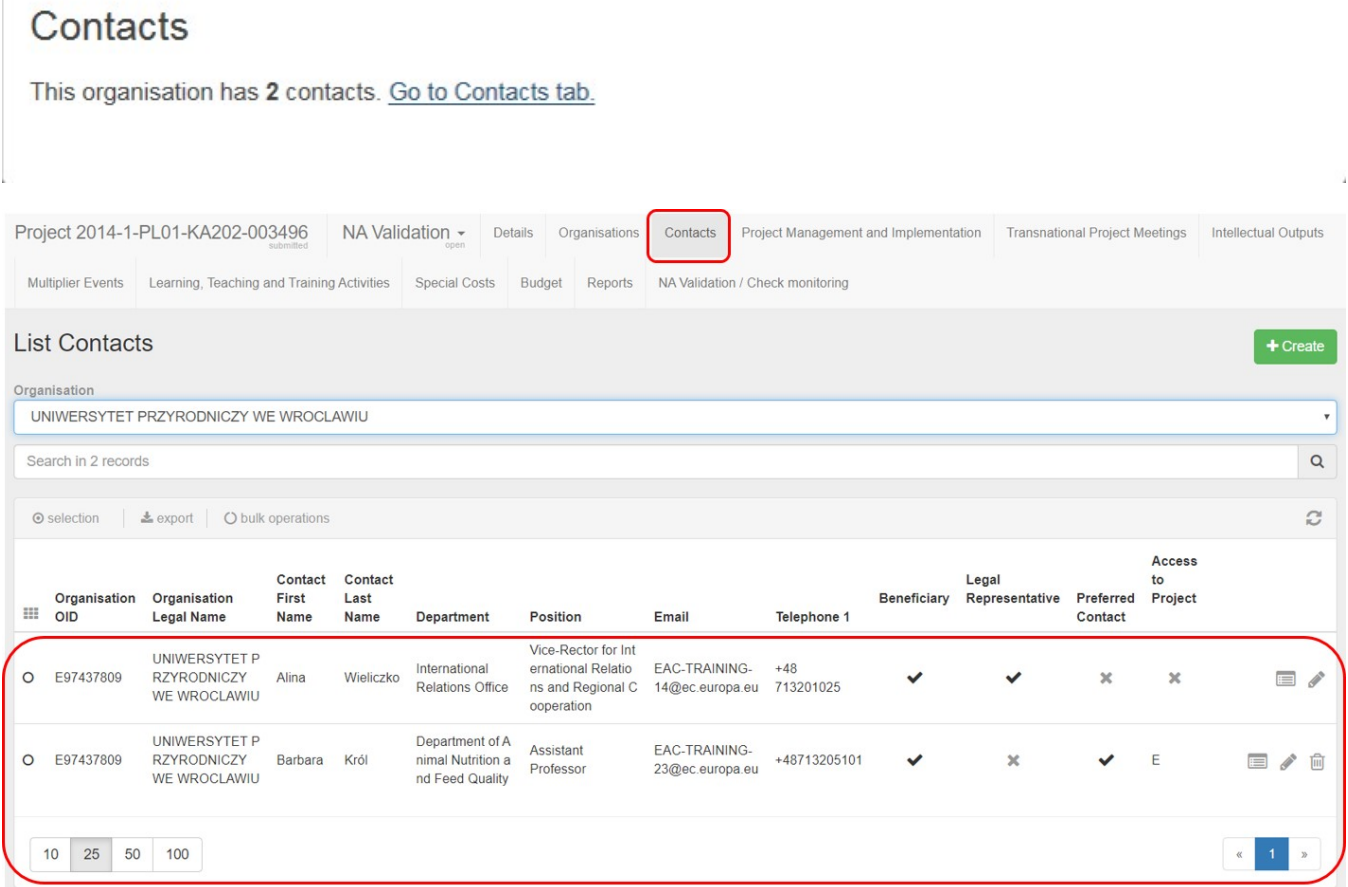

### <span id="page-7-0"></span>**Adding, Editing or Deletion of organisations**

#### <span id="page-7-1"></span>**Explanation and illustration**

New participating organisations cannot be added by the beneficiary in Mobility Tool+. Existing organisations in the project cannot be updated or deleted.

For those situations, please contact your National Agency for an amendment process.

Exceptionally, for [Invited Organisations in KA203 projects](https://wikis.ec.europa.eu/pages/viewpage.action?pageId=33530835) starting call year 2017, it is possible to add, edit or delete those specific organisations.

#### <span id="page-8-0"></span>**Entry and Withdrawal dates of Participating Organisations**

#### Explanation and illustration

Inactive Participating Organisations in the project need to be flagged as such in the National Agency project management system. The period during which a participating organisation is active in a project has to be indicated using a start (**Partnership Entry Date**) and end date (**Partnership Withdrawal Date**).

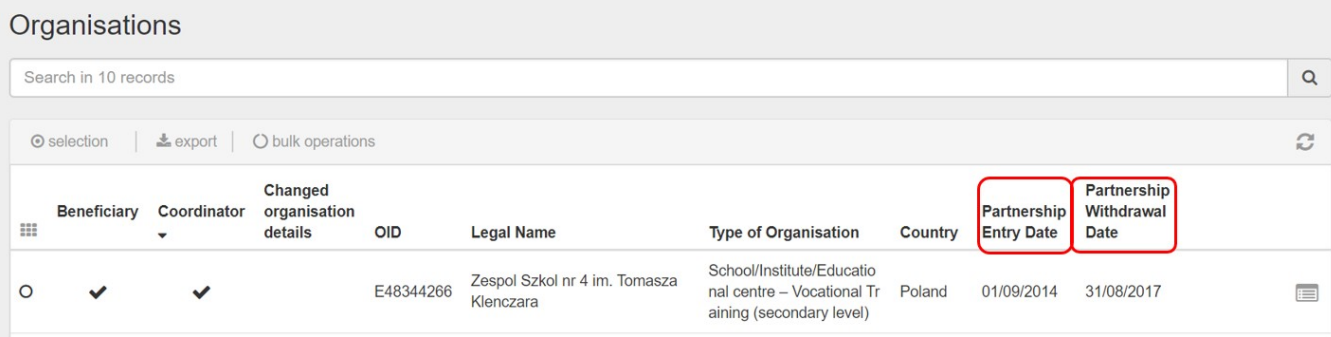

#### <span id="page-8-1"></span>**Partnership Entry Date**

By default the **Start of project** date is used as the Partnership Entry Date in Mobility Tool+. If a new participating organisation is added, the date the organisation was added will be used as the **Partnership Entry Date** in Mobility Tool+.

#### <span id="page-8-2"></span>**Partnership Withdrawal Date.**

By default the **End of Project** date will be used as the **Partnership Withdrawal Date** in Mobility Tool+. If a participating organisation is marked as withdrawn in the National Agency system, Mobility Tool+ will set the **Partnership Withdrawal Date** to the last modified date received.

Organisations that enter the project later or withdraw during the project life cycle must be indicated to the National Agency so that all needed updates can be made and the new information is made available in Mobility Tool+.

#### **Important** ⊕

Any updates to the dates will not affect any details where the organisation has already been indicated to be participating in. However, for an activity extending beyond the withdrawal date, this activity has to be updated to indicate the organisation's participation up until the withdrawal date and not beyond.

It is the responsibility of the beneficiary to maintain this data in a consistent state at all times.

Example: A new Intellectual Output is created in Mobility Tool+ starting 01/10/2016 and ending 31/10/2016. An organisation whose "Partnership Withdrawal Date" is the 30/09/2016 is not allowed for this particular Intellectual Output.

In our example you see:

- 1. Organisation with default / project duration dates
- 2. Organisation with later partnership entry date
- 3. Organisation with earlier partnership withdrawal date

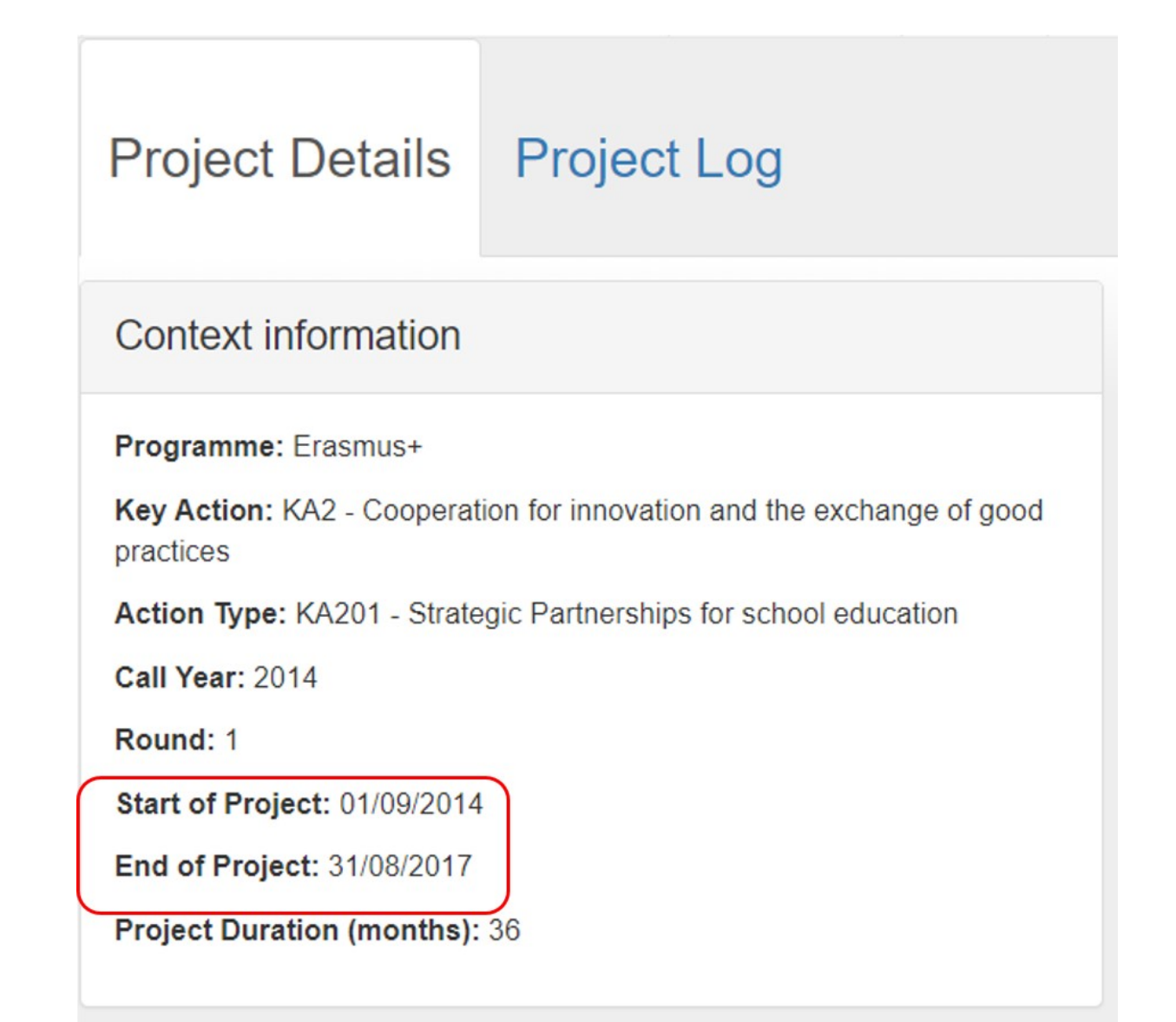

### Organisations

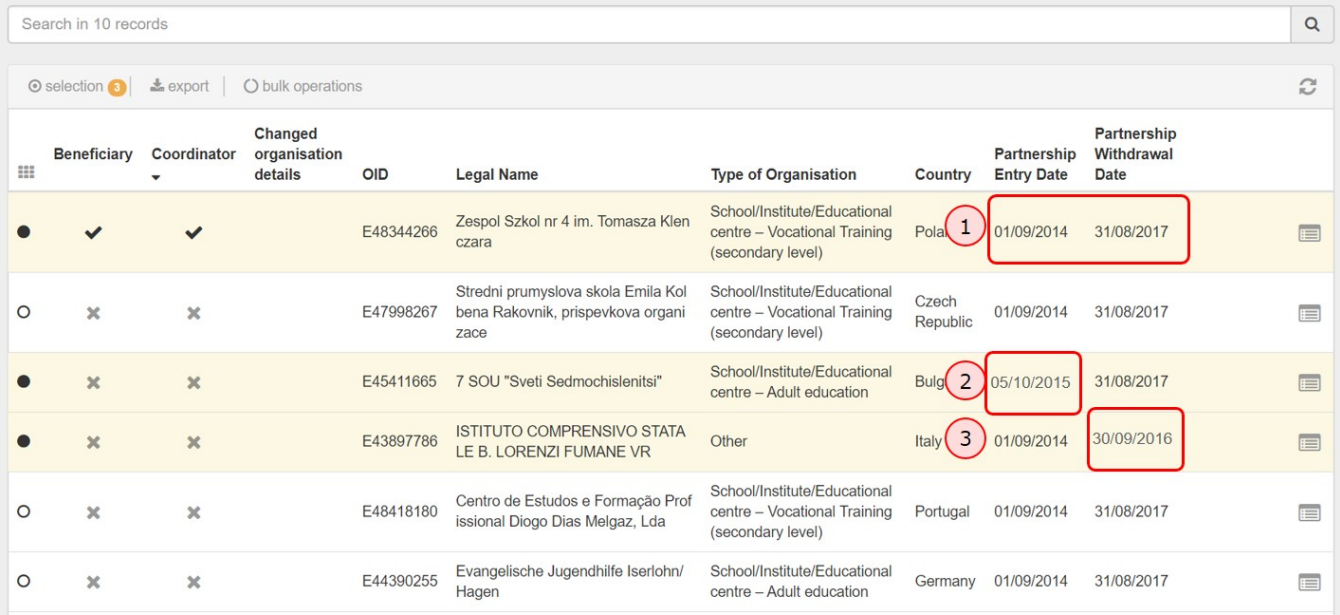

## Related Articles

- [ESC MT+ Manage organisations](https://wikis.ec.europa.eu/pages/viewpage.action?pageId=33528868)
- [MT+ "Co-Beneficiary" organisation for KA101/KA104](https://wikis.ec.europa.eu/pages/viewpage.action?pageId=33529643)
- [MT+ Force majeure guidance due to Coronavirus](https://wikis.ec.europa.eu/pages/viewpage.action?pageId=33530891)
- [MT+ How to add organisations for KA1 and KA3 projects](https://wikis.ec.europa.eu/pages/viewpage.action?pageId=33529591)
- [MT+ How to manage organisations for KA1 & KA3 projects](https://wikis.ec.europa.eu/pages/viewpage.action?pageId=33528942)
- [MT+ How to manage organisations for KA2 projects](#page-0-0) [MT+ KA1 and KA2 Project Log](https://wikis.ec.europa.eu/pages/viewpage.action?pageId=33529072)
- [MT+ KA2 Budget](https://wikis.ec.europa.eu/pages/viewpage.action?pageId=33529459)
- [MT+ KA2 Force Majeure](https://wikis.ec.europa.eu/pages/viewpage.action?pageId=33529708)
- [MT+ KA2 How to complete and submit the final beneficiary report](https://wikis.ec.europa.eu/pages/viewpage.action?pageId=33530112)
- [MT+ KA2 Intellectual Outputs](https://wikis.ec.europa.eu/pages/viewpage.action?pageId=33529532)
- [MT+ KA2 Learning, Teaching and Training Activities](https://wikis.ec.europa.eu/pages/viewpage.action?pageId=33529909)
- [MT+ KA2 Multiplier Events](https://wikis.ec.europa.eu/pages/viewpage.action?pageId=33529084)
- [MT+ KA2 Overview of virtual and blended activities](https://wikis.ec.europa.eu/pages/viewpage.action?pageId=33529193)
- [MT+ KA2 Project Management and Implementation](https://wikis.ec.europa.eu/pages/viewpage.action?pageId=33530829)